## Using Google Classroom with EBSCOhost

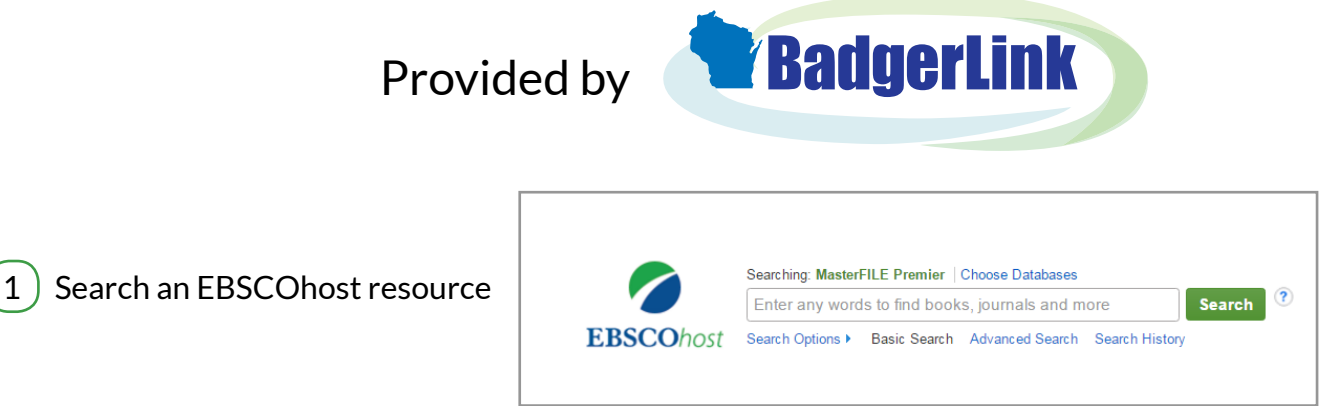

2) When you find an article to share on Google Classroom, open the Detailed Record or Full Text view

Then click the Google Classroom button in the Tools menu on the right Unlike other tools in the menu, only the icon is an active link

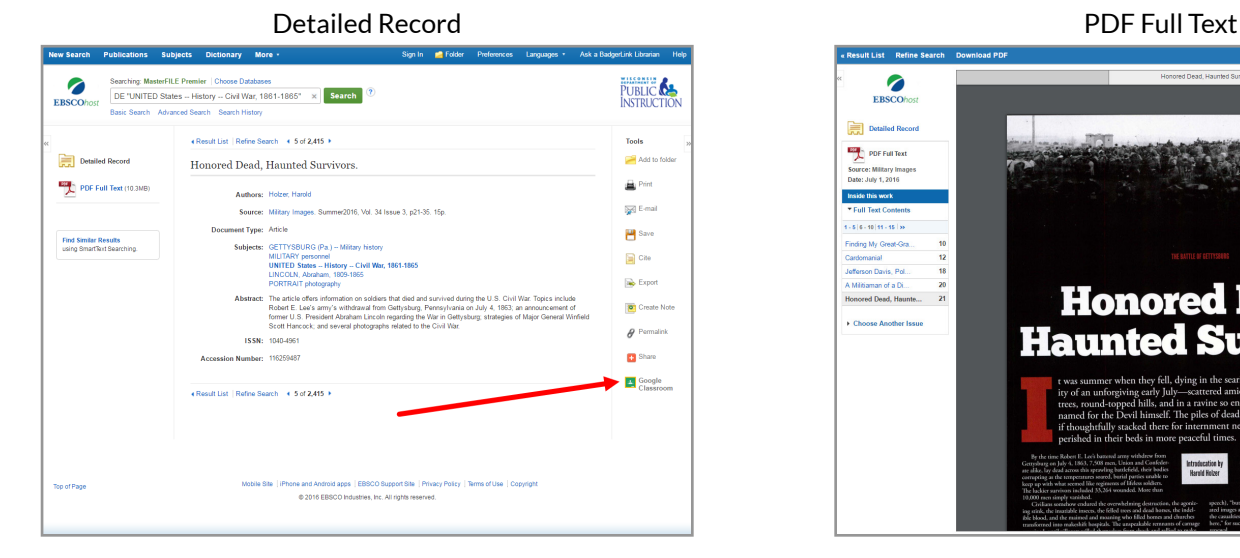

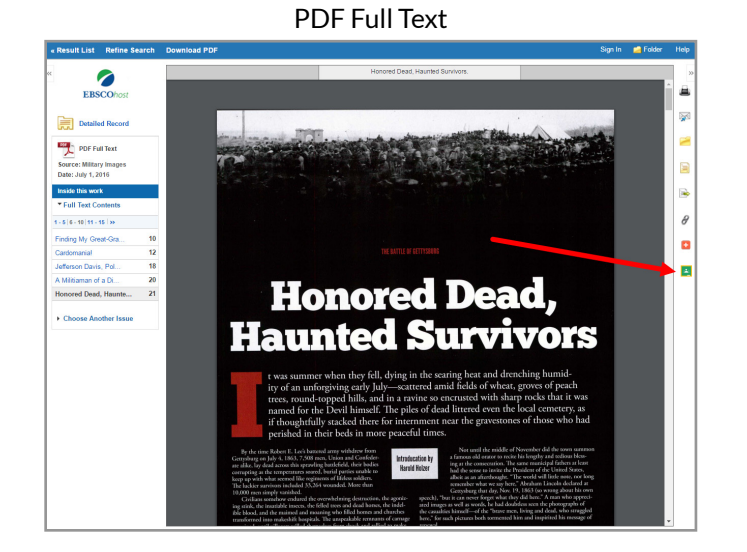

 $\overline{4}$  If you are not logged  $\overline{5}$ into your Google account, you are prompted to do so

3

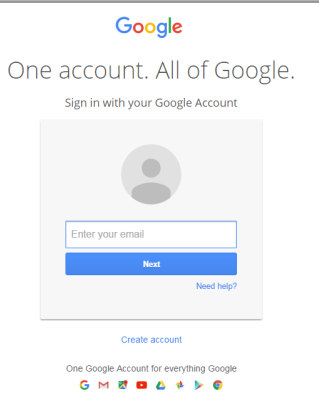

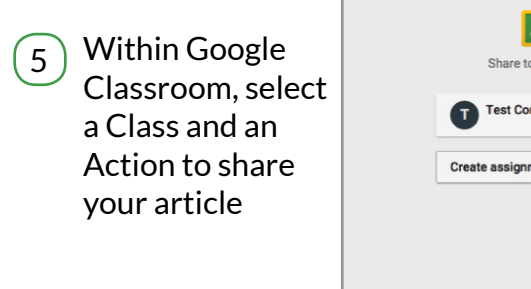

 $\vert$  2. Share to Classroom **Test Course Create assignment** GO

Note: Students may be prompted to log in to access BadgerLink content shared in Google Classroom

**/P** /WisDPIBadgerLink @WisDPIBadgerLi 700 /WisconsinDPI

Wisconsin's Online Library provides Wisconsin residents with access to online information at BadgerLink.dpi.wi.gov

BadgerLink is a project of the Wisconsin Department of Public Instruction, Division for Libraries and Technology Funding is provided through the Universal Service Fund and the Institute of Museum and Library Services